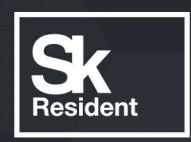

# PROGRAMLAB

Q

### РУКОВОДСТВО ПОЛЬЗОВАТЕЛЯ

ВИРТУАЛЬНЫЙ УЧЕБНЫЙ КОМПЛЕКС «ГЕОЛОГИЯ НЕФТИ И ГАЗА»

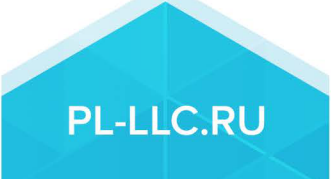

#### **ОГЛАВЛЕНИЕ**

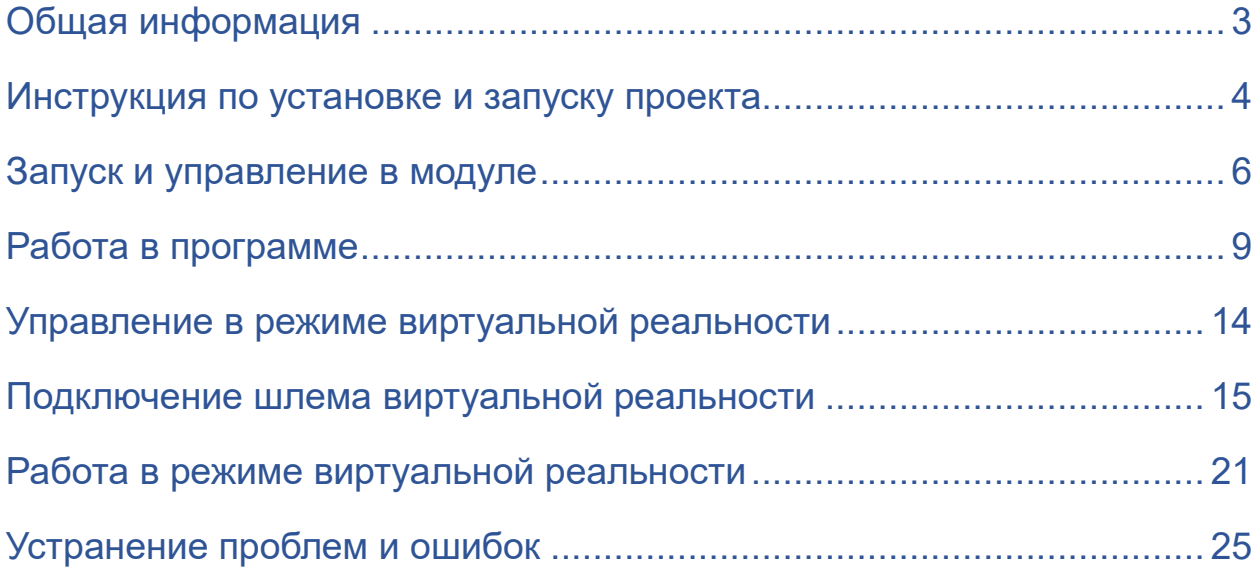

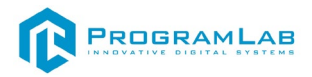

#### **Общая информация**

<span id="page-2-0"></span>Виртуальный учебный стенд, в котором реализованы трехмерные модели оборудования и пульты управления мобильной каротажной станции.

Позволяет наглядно отображать и изучать оборудование мобильной каротажной станции и принцип ее работы.

В программе реализовано обучение и проверка знаний в виде контрольного задания по геофизическому исследованию скважины.

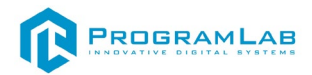

#### **Инструкция по установке и запуску проекта**

<span id="page-3-0"></span>1. Распакуйте, соберите и подключите к сети компьютер.

2. Установите **«PLCore»**.

Модуль запуска программных комплексов **«PLCore»** предназначен для запуска, обновления и активации программных комплексов, поставляемых компанией «Програмлаб».

В случае поставки программного комплекса вместе с персональным компьютером модуль запуска **«PLCore»** устанавливается на компьютер перед отправкой заказчику.

В случае поставки программного комплекса без ПК вам необходимо установить программное обеспечение с USB-носителя.

Перед установкой программного обеспечения установите модуль запуска учебных комплексов **«PLCore»**. Для этого запустите файл с названием вида PLCoreSetup vX.X.X на USB-носителе (Значения после буквы v в названии файла обозначают текущую версию ПО) и следуйте инструкциям.

#### 3. Войдите в личный кабинет **«PLCore»**.

#### *ТУТ ПОНАДОБИТСЯ ЛОГИН И ПАРОЛЬ ИЗ КОНВЕРТА*.

Во вкладке «Личный кабинет» располагается окно авторизации по уникальному логину и паролю. После прохождения авторизации в личном кабинете представляется информация о доступных программных модулях (описание, состояние лицензии, информация о версиях), с возможностями их удаленной загрузки, обновления и активации по сети интернет.

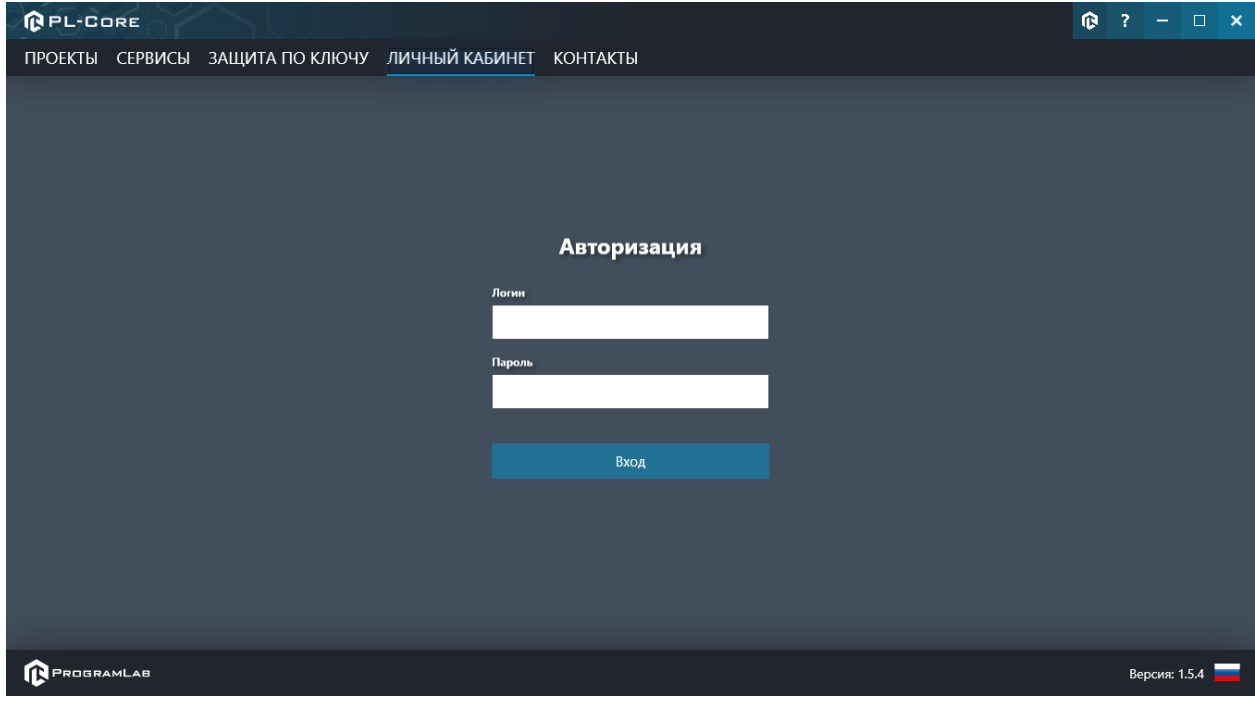

*Вход в личный кабинет «PLCore»*

- 4. Активируйте проект следуя руководству пользователя **«PLCore»**.
- 5. Установите **«PLStudy»** Администрирование сервера данных учебных модулей.

Если ваш стенд предполагает автоматическую отправку результатов, а также систему ролей пользователей для работы группы, то вам понадобится программный модуль «Администрирование сервера данных учебных модулей». Модуль позволяет управлять базой данных студентов и их результатов для всех комплексов нашей компании сразу.

Установите сервер данных учебных модулей, если он ещё не установлен, на компьютер, который будет являться сервером. Для этого воспользуйтесь руководством пользователя **«PLStudy»**.

По умолчанию в системе создается пользователь с именем Администратор и ролью Администратор. Этот пользователь не может быть удален, но его параметры могут быть изменены.

#### *По умолчанию логин пользователя: admin; Пароль: admin.*

6. Запустите проект.

Перед входом программа запросит логин, пароль. Здесь необходимо ввести параметры администратора или созданного на сервере («PLStudy») пользователя. При авторизации в поле «Сервер» должен быть указан IP-адрес компьютера, на котором установлен сервер данных учебных модулей.

Чтобы изменить IP-адрес см. пункт «Запуск и управление в модуле» в руководстве пользователя **«PLStudy»**.

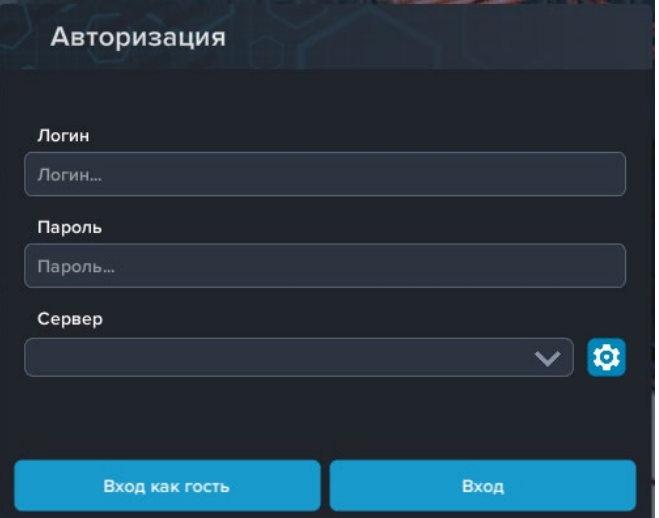

*Окно авторизации*

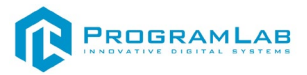

#### **Запуск и управление в модуле**

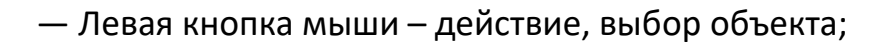

— Правая кнопка мыши – вращение камеры;

— Вращение колеса мыши – приближение\отдаление камеры;

— Вызов меню программы.

<span id="page-5-0"></span> $\begin{picture}(40,40) \put(0,0){\vector(0,1){10}} \put(15,0){\vector(0,1){10}} \put(15,0){\vector(0,1){10}} \put(15,0){\vector(0,1){10}} \put(15,0){\vector(0,1){10}} \put(15,0){\vector(0,1){10}} \put(15,0){\vector(0,1){10}} \put(15,0){\vector(0,1){10}} \put(15,0){\vector(0,1){10}} \put(15,0){\vector(0,1){10}} \put(15,0){\vector(0,1){10}} \put(15,0){\vector(0$ 

**Esc** 

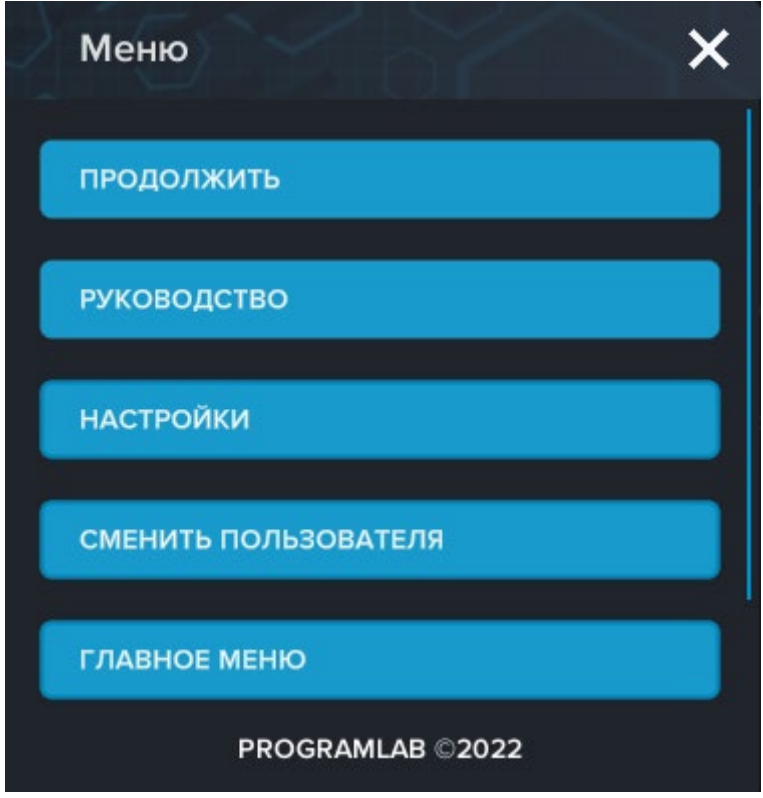

*Меню программы*

Кнопка **«Продолжить»** – вернуться в программу;

Кнопка **«Руководство»** – вызвать руководство пользователя;

Кнопка **«Настройки»** – настройки параметров графики;

Кнопка **«Сменить пользователя»** – смена пользователя;

Кнопка **«Главное меню»** – выход в главное меню;

Кнопка **«Выход»** – выход из программы.

Для запуска программы нажмите «**Загрузить**».

В случае, если предусмотрена защита посредством USB-ключа, то перед запуском нажмите «Запросить сессию по USB-ключу» для активации доступа к программе.

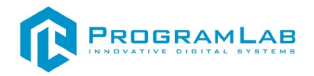

Запуск и выбор модулей осуществляется через окно запуска программы (главное меню).

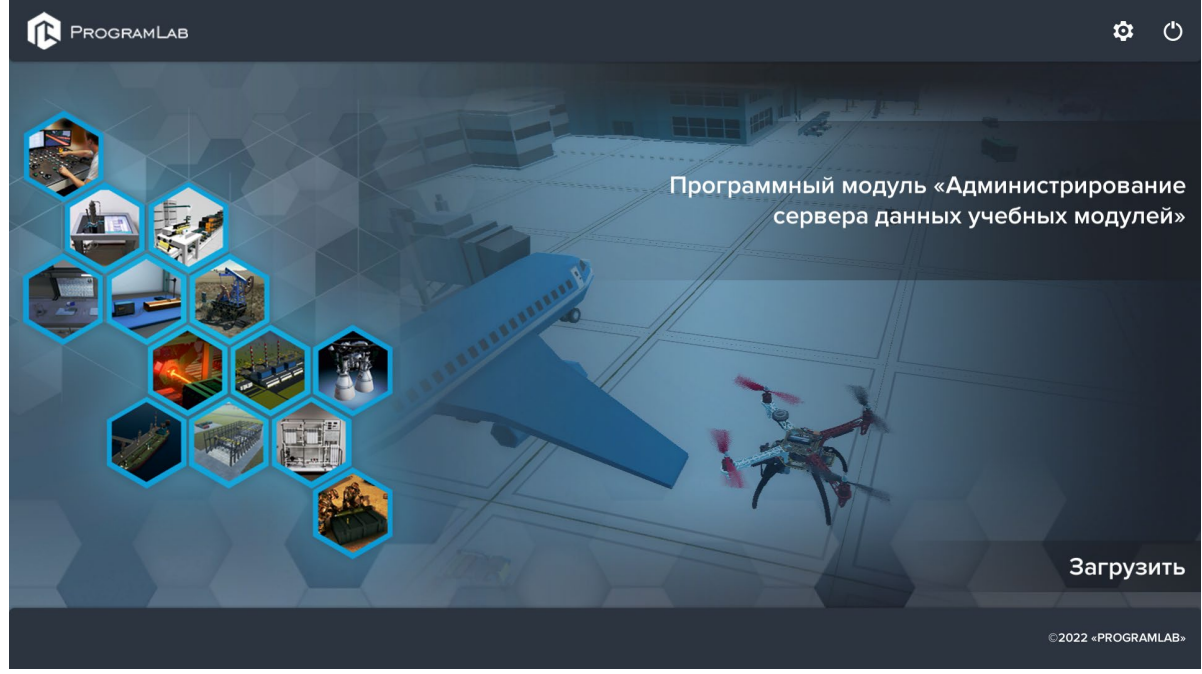

*Окно запуска программы (главное меню)*

Для изменения настроек графики и выбора локализации нажмите кнопку .

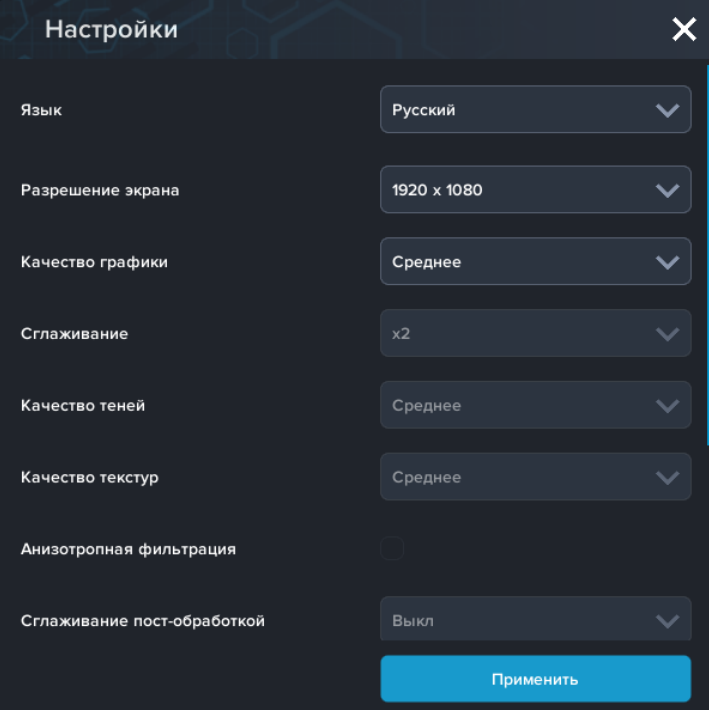

*Окно настроек* 

Нажмите **«Применить»** для закрытия окна.

В случае, если предусмотрена защита посредством USB-ключа, перед запуском нажмите **«Запросить сессию по USB-ключу»** для активации доступа к программе.

Для запуска модуля нажмите **«Загрузить»**.

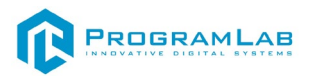

Перед входом программа запросит логин, пароль, а также сервер для подключения

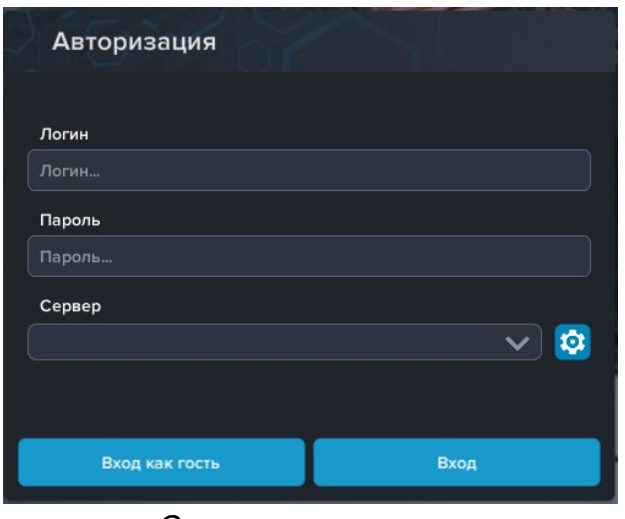

*Окно авторизации*

Введите необходимые логин, и пароль и нажмите на кнопку **Вход**.

Также вы можете войти в режиме гостя. Для этого нажмите на кнопку **Вход как гость**. Этот режим предназначен для общего ознакомления с интерфейсом модуля, в нем невозможно создание и редактирование сценариев, а также нет сохраненных сценариев.

Вы можете создавать и сохранять IP-адреса серверов. Для этого нажмите на иконку шестерни рядом с адресом сервера.

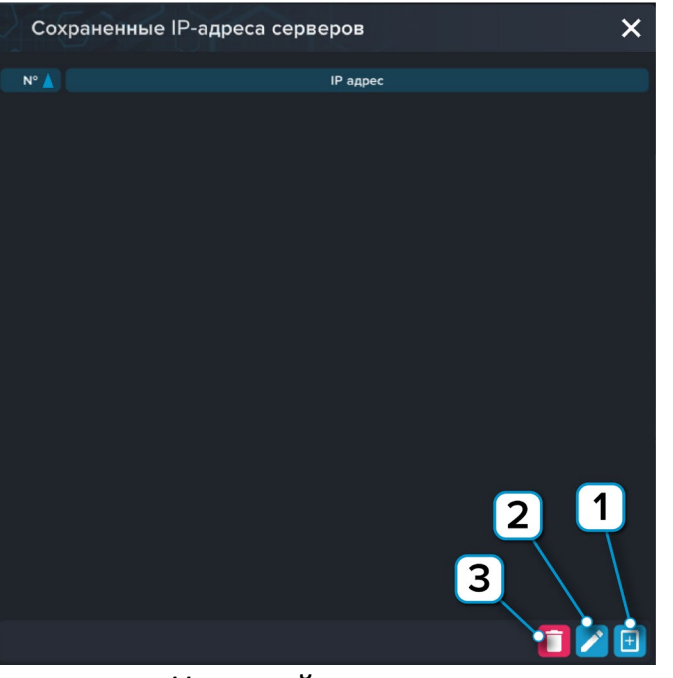

*Настройки сервера*

- **1** Нажмите чтобы открыть меню программы;
- **2** Нажмите чтобы отредактировать выбранное подключение;
- **3** Нажмите чтобы удалить выбранное подключение.

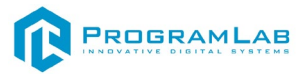

#### **Работа в программе**

<span id="page-8-0"></span>При запуске программы открывается меню выбора режима. Доступны режимы **«Обучение»** и **«Экзамен»**.

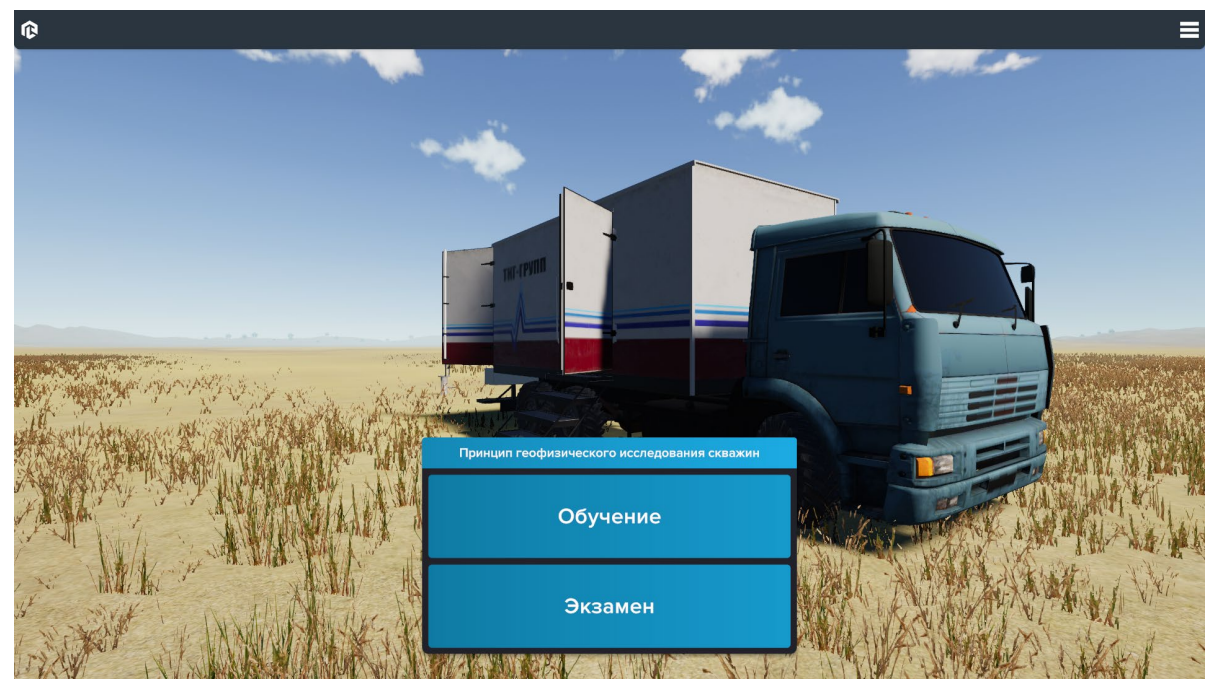

*Меню выбора режима*

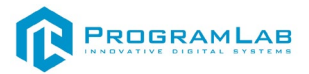

#### **Режим «Обучение»**

Режим **«Обучение»** позволяет пошагово изучить принцип геофизического исследования скважин.

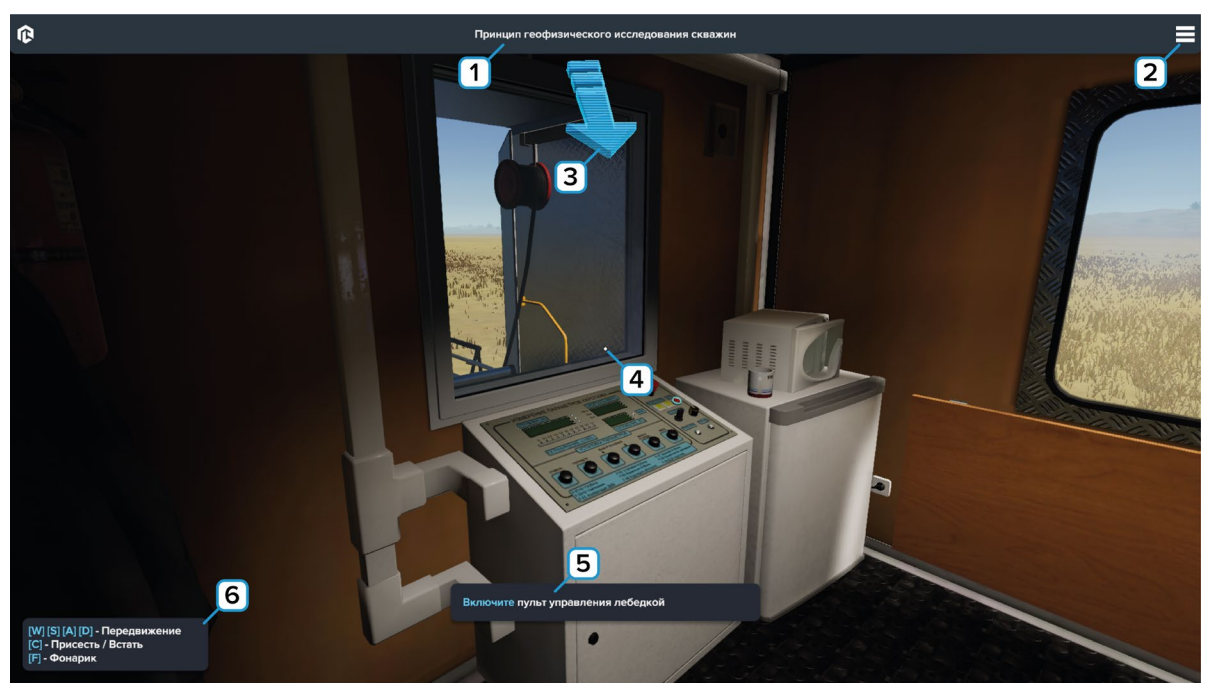

*Обучение*

- **1** Название лабораторной работы;
- **2** Нажмите чтобы вызвать меню программы;
- **3** Стрелка показывает направление куда двигаться;
- **4** Прицел. Наводите прицел на объект для взаимодействия;
- **5** Задание для выполнения лабораторной работы;

**6** – Перемещение в пространстве. **W** – движение вперед; **S** – движение назад; **A** – движение налево; **D** – движение направо; **C** – присесть/встать (движение вниз/вверх). Чтобы включить/выключить фонарик нажмите клавишу **[F]**.

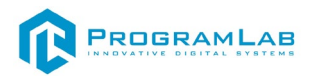

Для взаимодействия с активным (подсвеченным голубым) объектом наведите на него курсор и нажмите левую кнопку мыши.

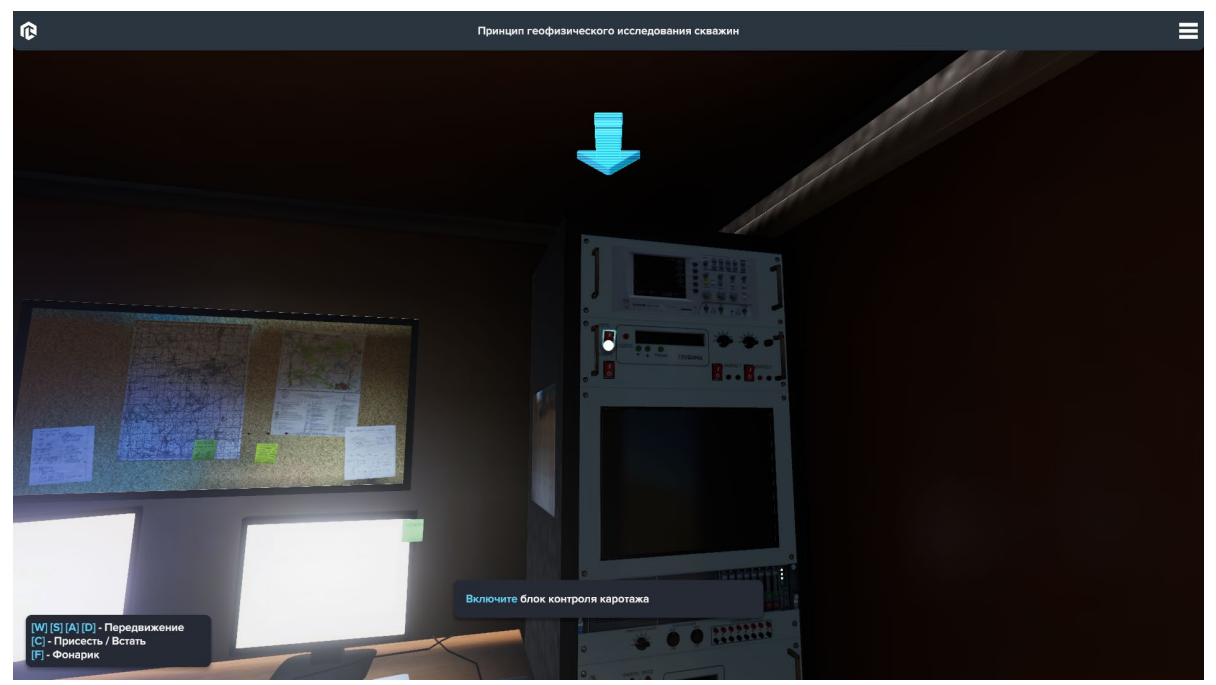

*Активный объект*

Если на экране появилось поле с убывающим таймером – выждите указанное время.

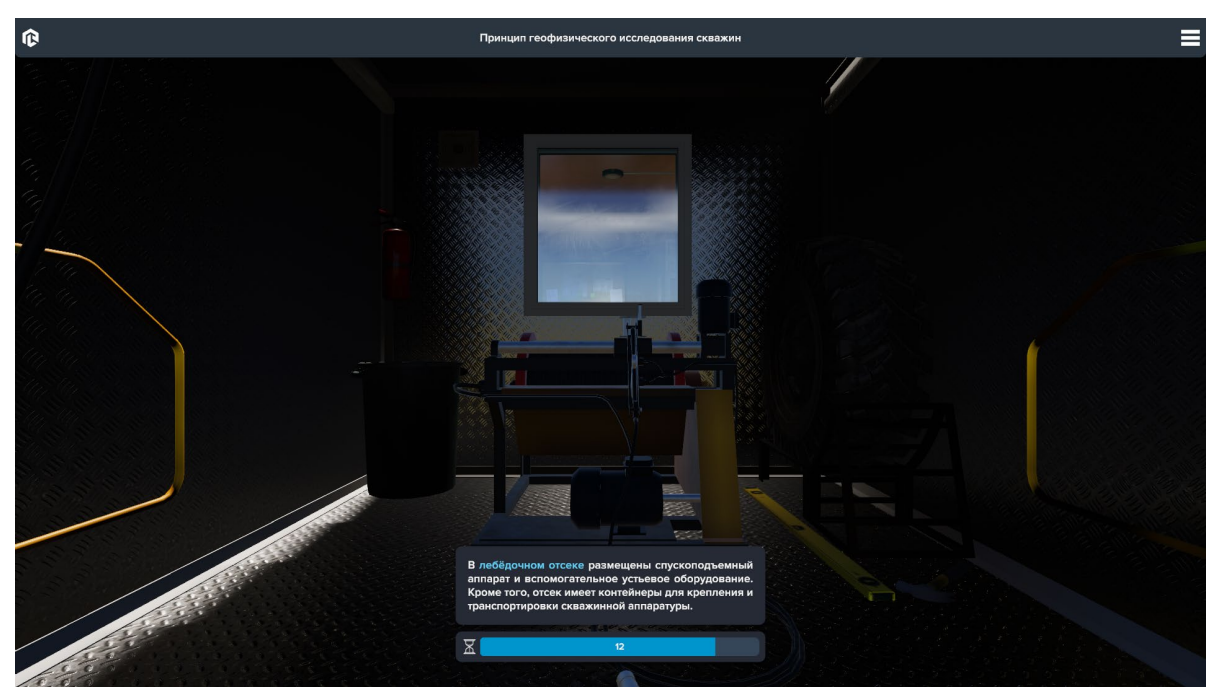

*Таймер*

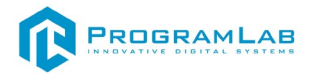

= 

*Взаимодействие с поворотным регулятором*

#### **Режим «Экзамен»**

В режиме **«Экзамен»** необходимо совершить задание в соответствии с шагами, представленными в режиме **«Обучение»**.

Чтобы завершить прохождение экзамена после совершения необходимых действий нажмите на клавишу **[Tab]**. В открывшемся меню выберите тему экзамена и нажмите на кнопку **«Завершить экзамен»**.

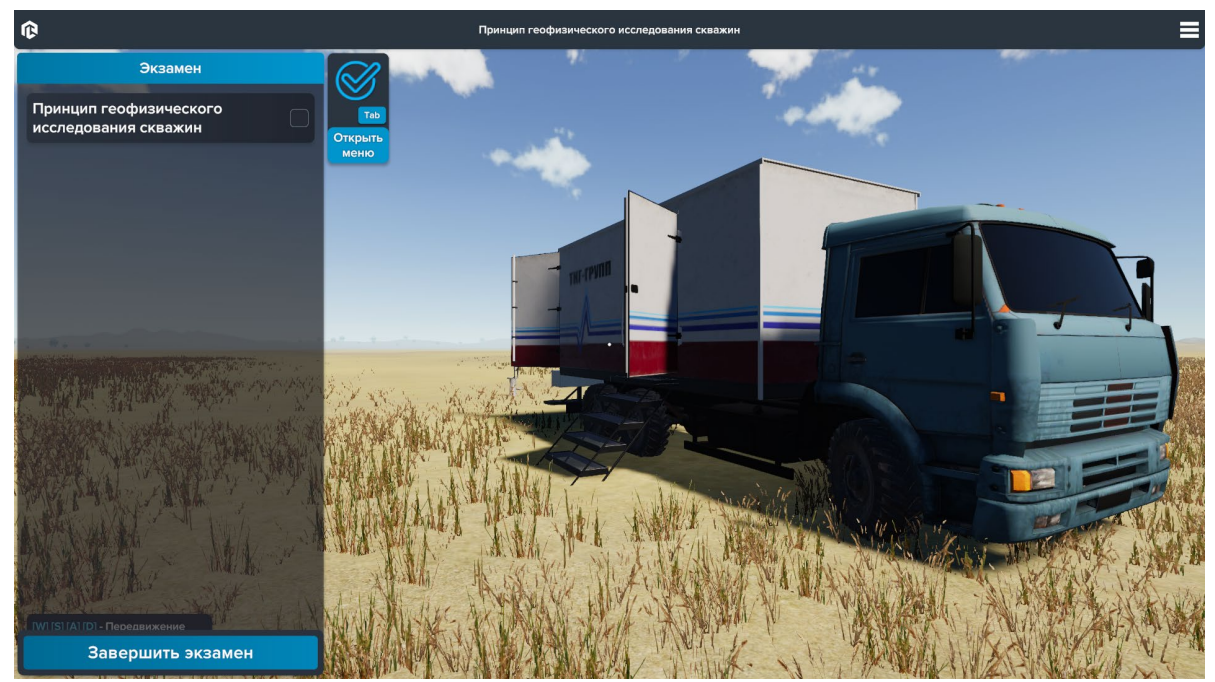

*Интерфейс в режиме «Экзамен»*

При взаимодействии с поворотным регулятором наведите на него курсор, зажмите левую кнопку мыши и совершайте круговые движения.

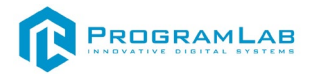

В открывшемся окне результатов отображаются правильно выполненные шаги и ошибки.

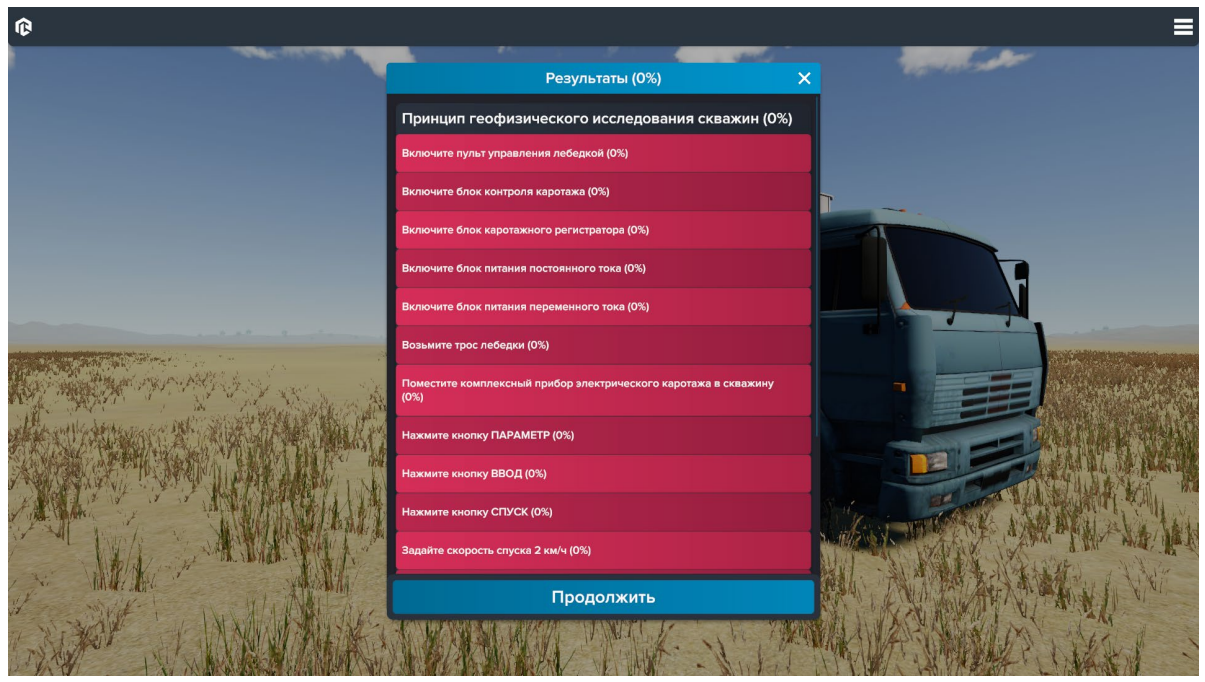

*Окно результатов*

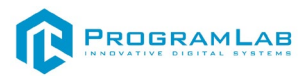

#### <span id="page-13-0"></span>**Управление в режиме виртуальной реальности**

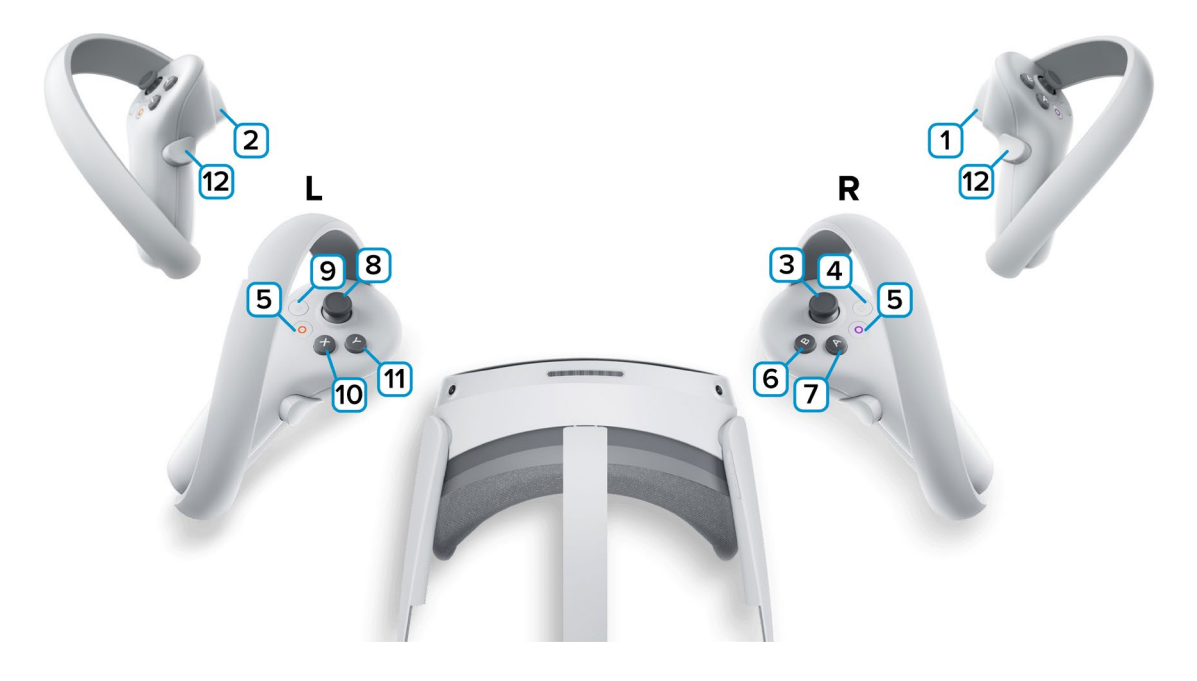

**1** – **Курок на правом контроллере** – Нажмите для взаимодействия с предметами (Зажать - появится луч, подвести к объекту и нажать для взаимодействия);

**2** – **Курок на левом контроллере** – Нет функций;

**3** – **Стик на правом контроллере** – Наклоните вперед для прицеливания телепорта, отпустите стик для перемещения. Наклон вправо и влево – поворот на 45°. Наклоните назад для поворота на 180°;

**4** – Сделать Скриншот. Скриншоты сохраняются по адресу:

Этот компьютер\PICO 4\Внутренний общий накопитель\Pictures\Screenshots

**5** – Зарезервированная системой кнопка, нажмите для вызова меню PICO, в котором можно выйти из приложения.

**6** – **B** – Смещение высоты вверх;

**7** – **A** – Смещение высоты вниз;

**8** – **Стик на левом контроллере** – Свободное перемещение по поверхности;

**9** – Зарезервированная системой кнопка, нажмите для вызова сервиса Steam VR.

**10** – **X на левом контроллере** – Фиксация планшета;

**11** – **Y на левом контроллере** – Скрыть/показать планшет;

**12** – **Боковые курки контроллеров** – Нет функций.

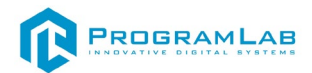

#### <span id="page-14-0"></span>**Подключение шлема виртуальной реальности**

#### **Распаковка**

Откройте коробку, проверьте комплектность. Не протирайте линзы спиртом, т.к. это пластиковые линзы. Для протирки подойдет тряпочка из микрофибры для очков.

#### **Настройка ремешка**

Наденьте шлем на голову, попробуйте, как он прилегает к лицу*.* Затем отрегулируйте боковые ремни. Для этого переместите два ползунка по обе стороны от соединения с верхним ремнем.

1. Чтобы ослабить боковые ремни, переместите ползунки ближе к соединению с верхним ремнем, а чтобы затянуть их туже, — дальше от соединения.

2. Переместив ползунки, отрегулируйте верхний ремень между ползунками так, чтобы он находился по центру, а боковые ремни были одинаковой длины, когда вы надеваете гарнитуру.

3. Чтобы отрегулировать боковые ремни с помощью ползунков, нужно снять гарнитуру.

#### **Подключение шлема к ПК**

Подключите один конец кабеля USB 3 к порту USB 3.0 на компьютере, а другой — к гарнитуре.

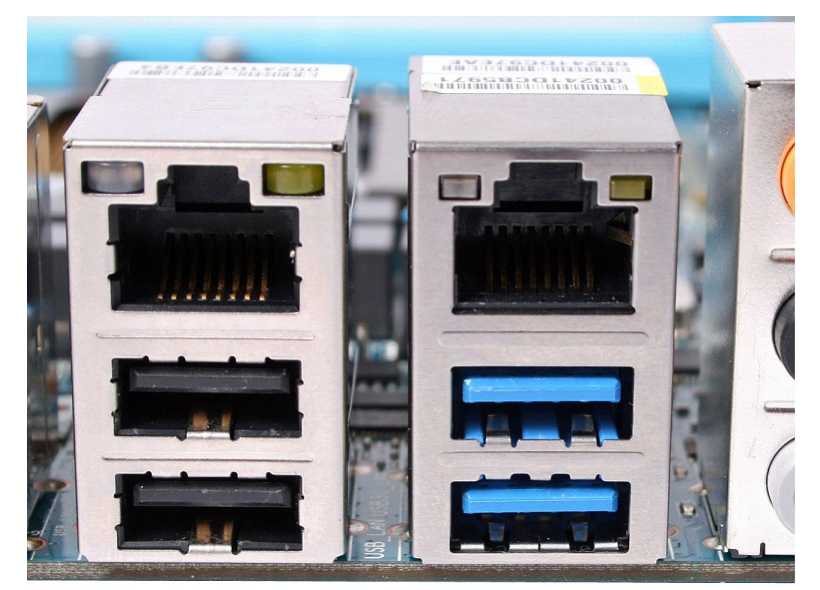

*Подключение к ПК к голубому порту USB 3.0*

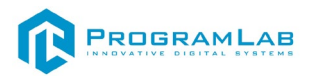

#### **Включение**

Запускаем шлем плоской кнопкой справа. Если необходимо настроить границы, то следуйте указаниям на экране.

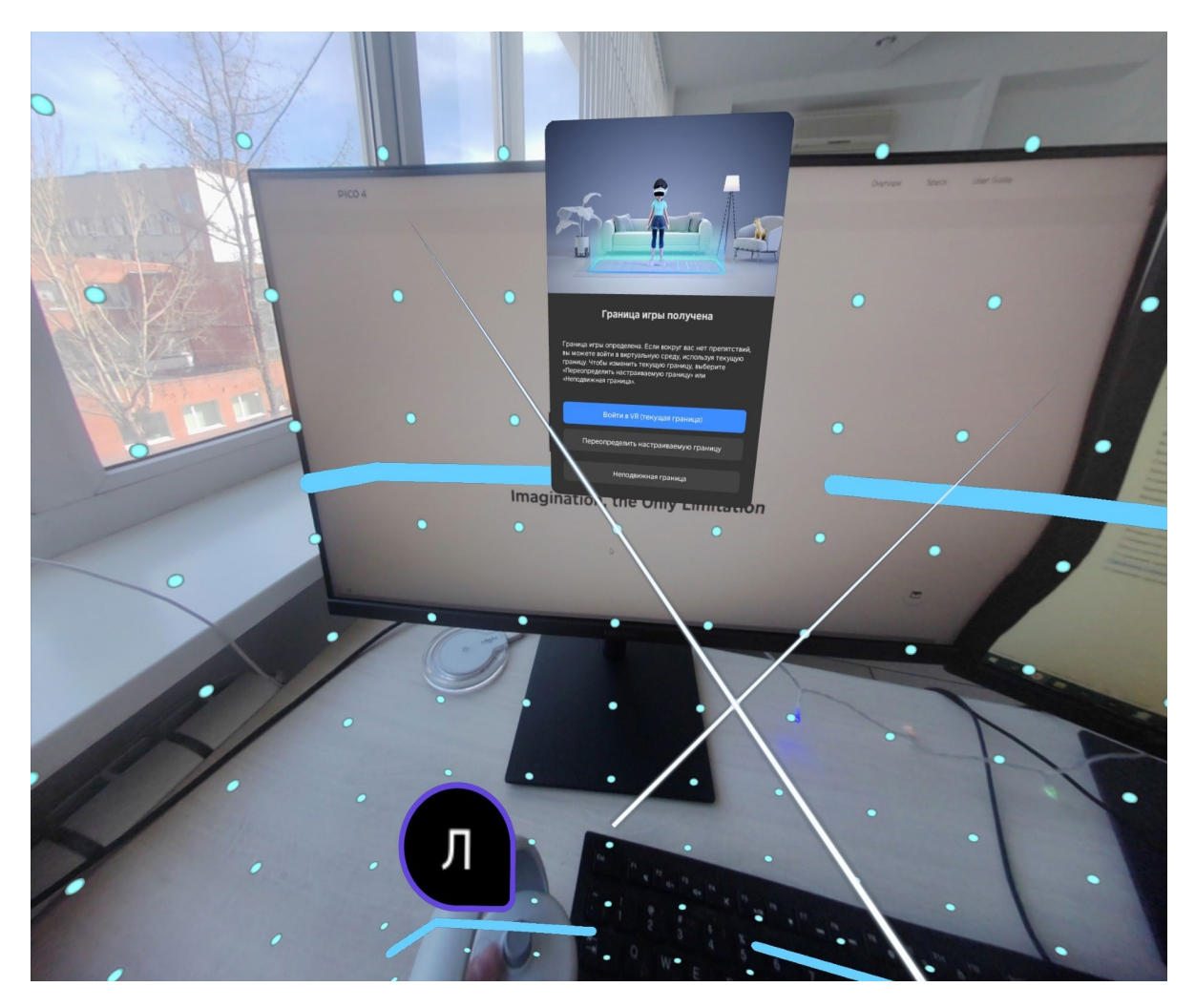

После настройки границ нажмите **Перейти в мир VR**.

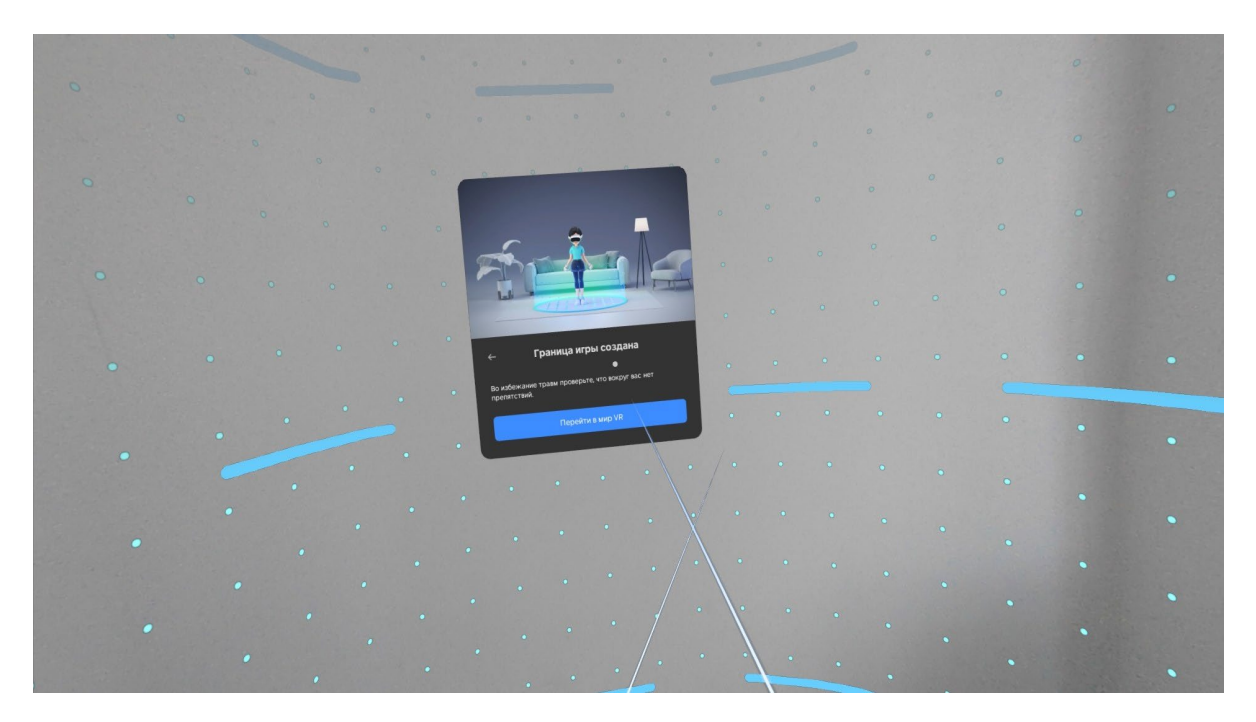

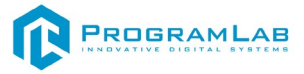

Вы увидите перед собой панель **Быстрые настройки**.

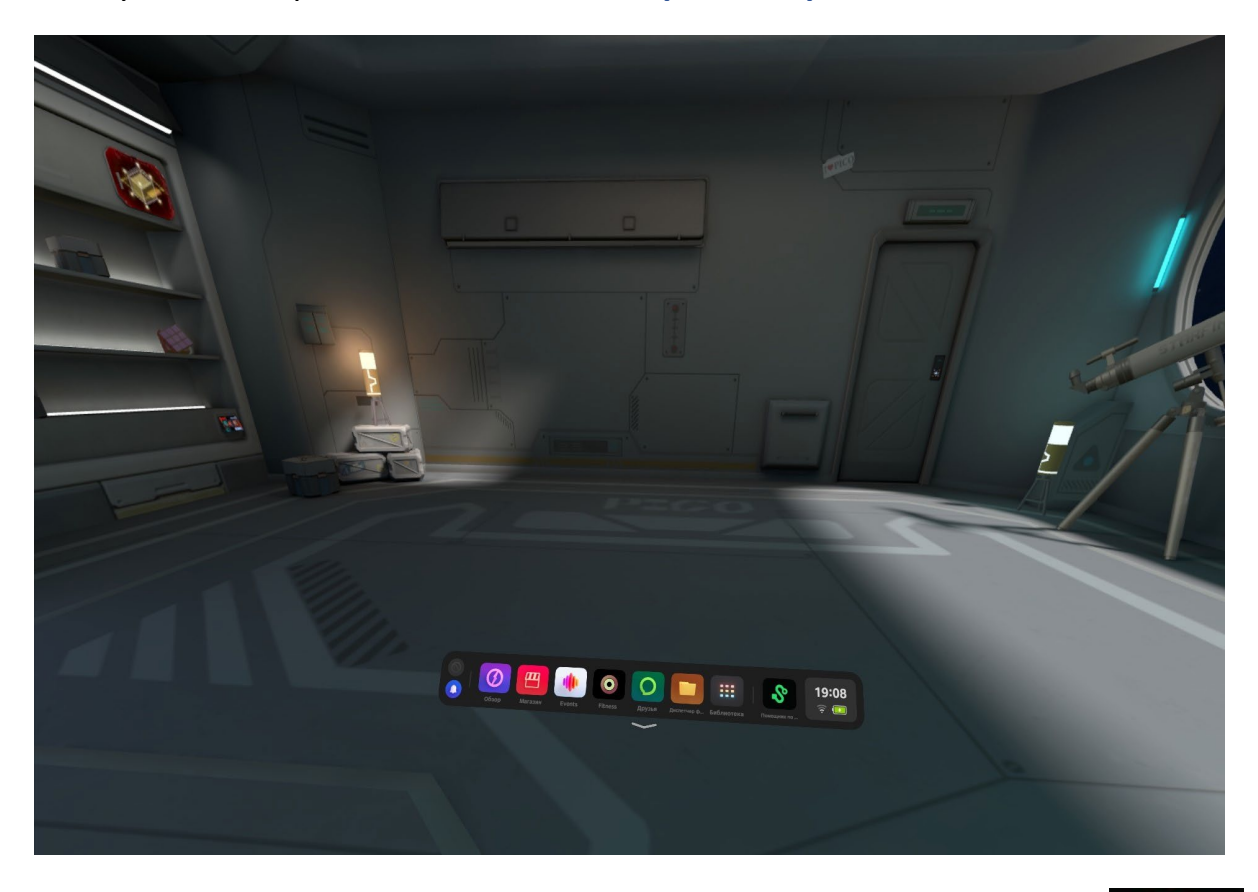

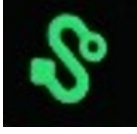

Далее откройте **Помощник по трансляции Streaming Assistant** . Если его нет на панели, то откройте **Библиотеку** приложений.

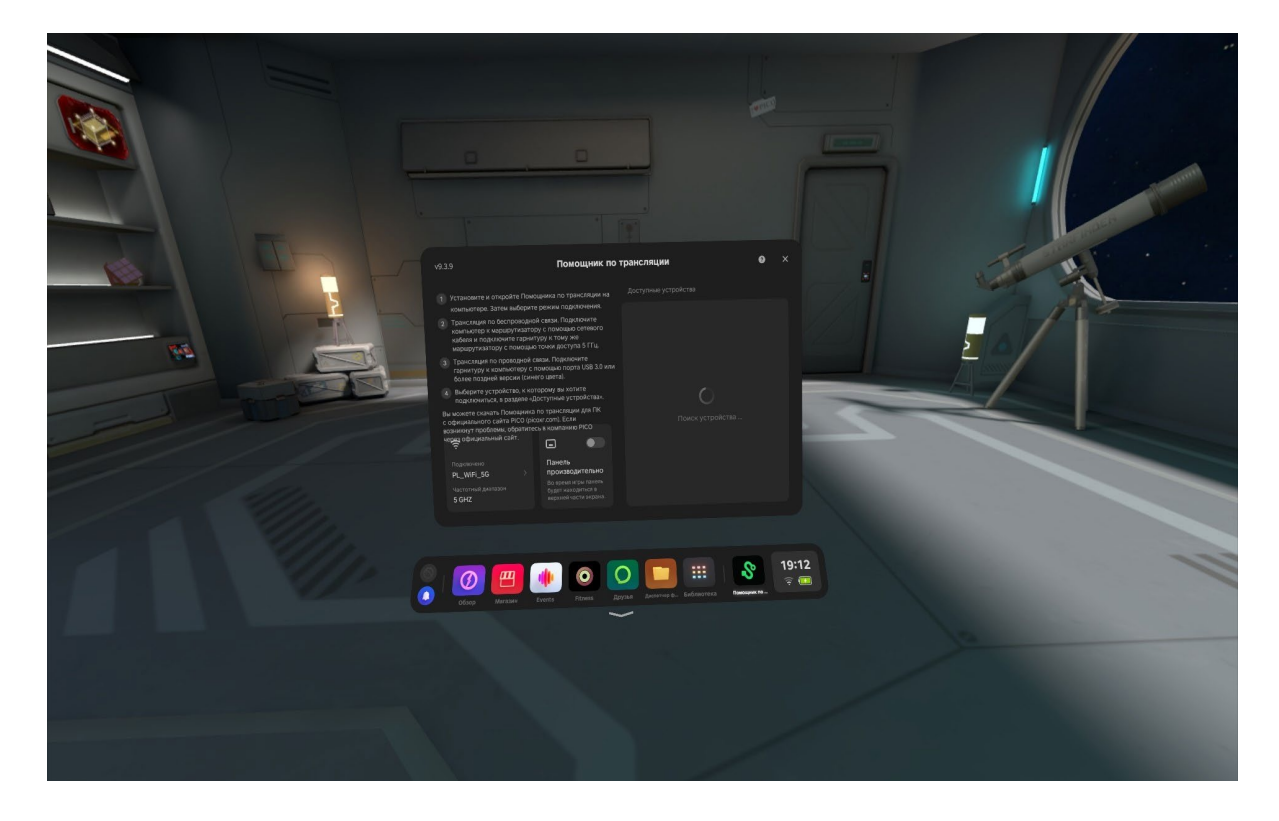

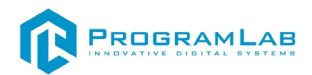

Снимите очки и с помощью компьютерной мыши запустите приложение **Streaming Assistant** на своем рабочем столе. Выберите режим подключения USB и нажмите **Продолжить**.

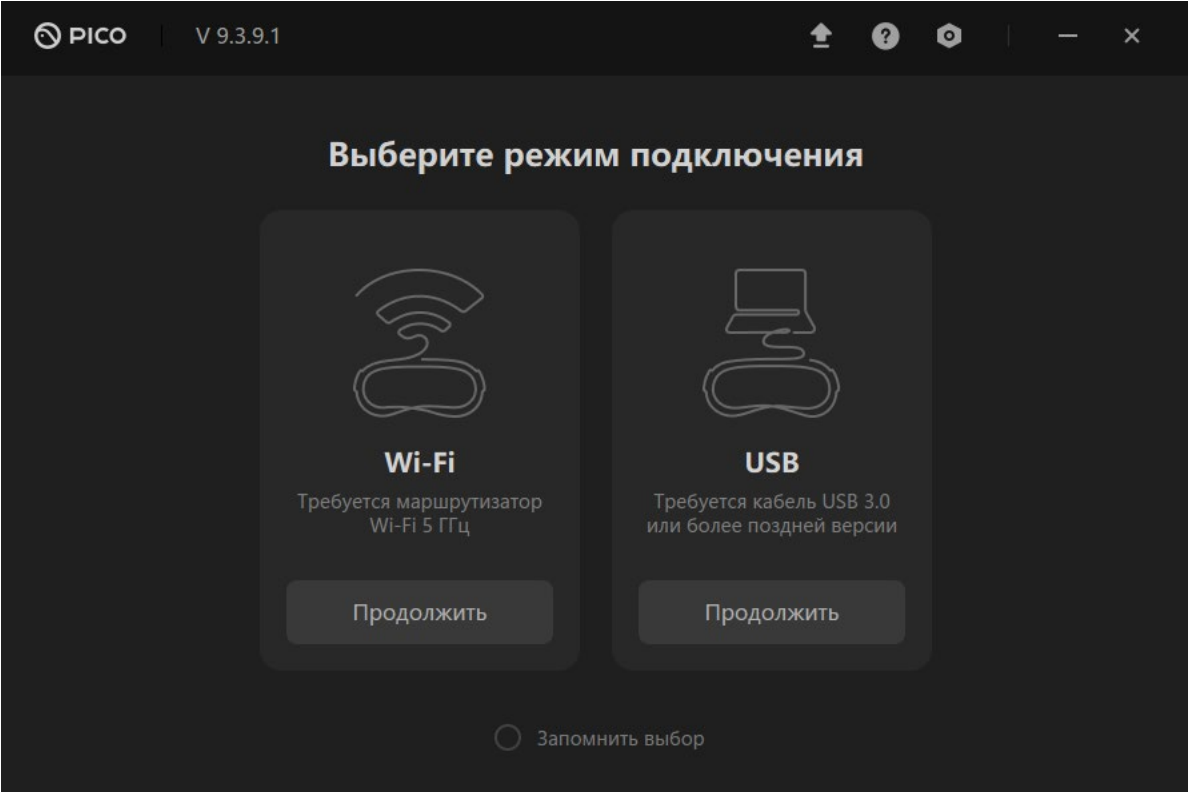

Начнется подключение к шлему.

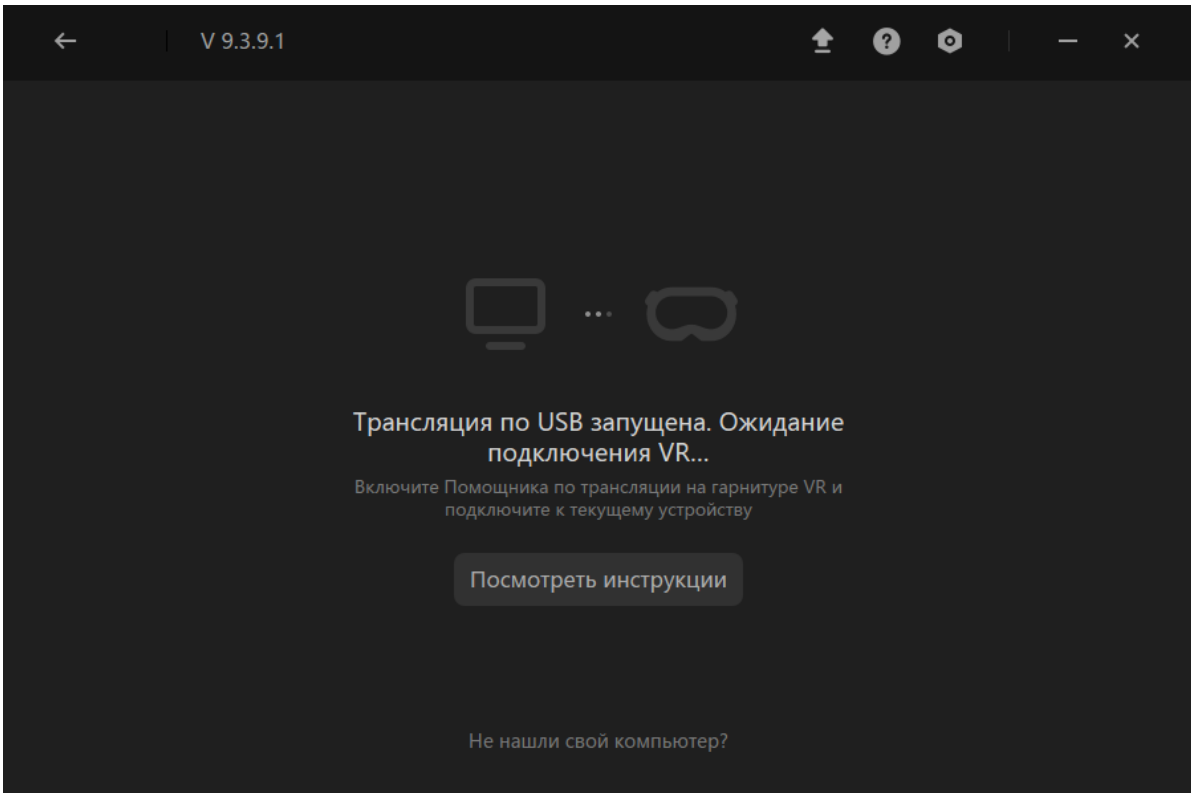

![](_page_18_Picture_0.jpeg)

Наденьте шлем. Нажмите **Подключить** в списке доступных устройств.

![](_page_18_Picture_2.jpeg)

После подключения перед вами появится экран.

![](_page_18_Picture_4.jpeg)

![](_page_19_Picture_0.jpeg)

#### **Запуск**

После подключения к компьютеру нажмите **Запустить**. После загрузки открывается основной интерфейс в VR.

![](_page_19_Picture_3.jpeg)

![](_page_20_Picture_0.jpeg)

#### <span id="page-20-0"></span>**Работа в режиме виртуальной реальности**

Перед началом работы в режиме виртуальной реальности, ознакомьтесь с разделом Управление в режиме виртуальной реальности, данного руководства.

В режиме виртуальной реальности функционал и назначения клавиш аналогичны режиму работы с выводом изображения на экран.

Пример работы в виртуальной реальности изображен на скриншотах ниже.

![](_page_20_Picture_5.jpeg)

*Работа в режиме виртуальной реальности. Меню выбора режима.*

![](_page_20_Picture_7.jpeg)

*Работа в режиме виртуальной реальности. Перемещение.*

![](_page_21_Picture_0.jpeg)

![](_page_21_Picture_1.jpeg)

*Работа в режиме виртуальной реальности. Активный элемент.*

![](_page_21_Picture_3.jpeg)

*Работа в режиме виртуальной реальности. Таймер.*

![](_page_22_Picture_0.jpeg)

![](_page_22_Picture_1.jpeg)

*Работа в режиме виртуальной реальности. Взаимодействие с поворотным регулятором.* 

При необходимости настройки VR нужно открыть меню и выбрать пункт **Настройки VR**

![](_page_22_Picture_4.jpeg)

*Выбор настройки VR*

![](_page_23_Picture_0.jpeg)

После выбора меню настройки необходимо выбрать один из вариантов настройки VR.

![](_page_23_Picture_2.jpeg)

*Выбор варианта настройки VR*

При выборе пользовательского необходимо вручную задать необходимые значения.

![](_page_23_Picture_5.jpeg)

*Настройка пользовательского варианта*

![](_page_24_Picture_0.jpeg)

#### **Устранение проблем и ошибок**

<span id="page-24-0"></span>При возникновении ошибок в работе с программным обеспечением свяжитесь со специалистом поддержки «Програмлаб». Для этого опишите вашу проблему в письме на почту [support@pl](mailto:support@pl-llc.ru)-llc.ru либо позвоните по телефону 8 800 550 89 72.

Для того чтобы специалист смог подключиться к вашему ПК и устранить проблемы вам необходимо запустить ПО для дистанционного управления ПК Anydesk и сообщить данные для доступа.

Приложение Anydesk можно найти на USB-носителе с дистрибутивом. Вставьте USB-носитель в ПК и запустите файл с названием Anydesk.exe

После того как приложение скачано нужно запустить его. Необходимый файл называется **AnyDesk.exe** и лежит папке «**Загрузки**».

При первом запуске может возникнуть окно с требованием предоставить разрешение. Необходимо нажать на кнопку **Разрешить доступ.**

Для того, чтобы к вашему компьютеру мог подключиться другой пользователь, необходимо ему передать специальный адрес, который называется «Это рабочее место». Сообщите этот адрес специалисту.

![](_page_24_Figure_8.jpeg)

#### *Окно Anydesk с адресом*

После того как специалист введет переданный вами адрес вам нужно будет подтвердить разрешение на доступ к вашему ПК. Откроется табличка с вопросом «Принять» или «Отклонить» удаленное соединение. Нажмите «Принять».

![](_page_24_Picture_11.jpeg)

*Окно Anydesk Принять/Отклонить*

На этом настройка удаленного соединения завершена: специалист получил доступ к вашему ПК. В случае необходимости продолжайте следовать инструкциям специалиста.

## R PROGRAMLAB

121205, г. Москва, Территория Сколково инновационного центра, Большой бульвар, дом 42, строение 1, помещение 13, этаж 2 Тел. 8-800-550-89-72 E-mail: info@pl-llc.ru

#### **PL-LLC.RU**